## Hosting Webex Meetings from Home

**Please do not login to Citrix to remote to your work desktop. You will be hosting the meeting using your own local device.**

1. Login to Outlook Web App (OWA) at outlook.glendaleca.gov using your City Windows username and password

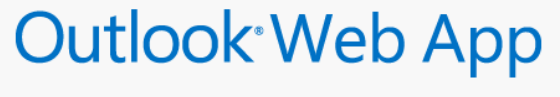

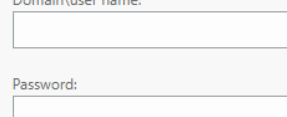

## $\Theta$  sign in

2. Click on "**Calendar**" on the top right Menu

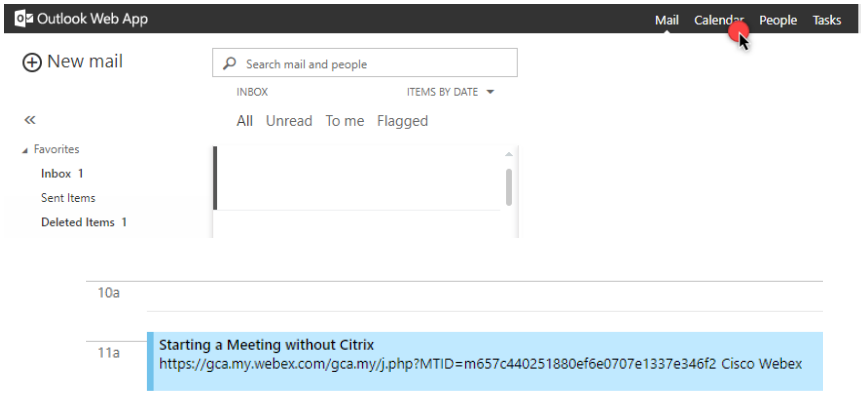

4. Click on the green "**Start meeting**" button in the invite

3. Find the Webex meeting you will be hosting and double

click to open

## You are the host for this Webex meeting.

When it's time, start your Webex meeting here.

Meeting number (access code): 951 786 790 Meeting password: 24iAmqQ55XM Host key: 798875

Thursday, May 7, 2020 10:50 am | (UTC-07:00) Pacific Time (US & Canada) | 1 hr

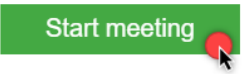

- 5. A new browser window will open suggesting to install the Cisco Webex Meetings app (if already installed, please skip to step 6). Click the **Save** button in the new window
	- a. If download did not start automatically, click the "**Download it now.**" link at the bottom of the screen
	- b. Install the app and wait until finished
- 6. Sign in using your Webex host account credentials
	- a. If prompted for site to use, please select or enter gca.my.webex.com

7. Configure your microphone and video settings before clicking "**Start Meeting**"

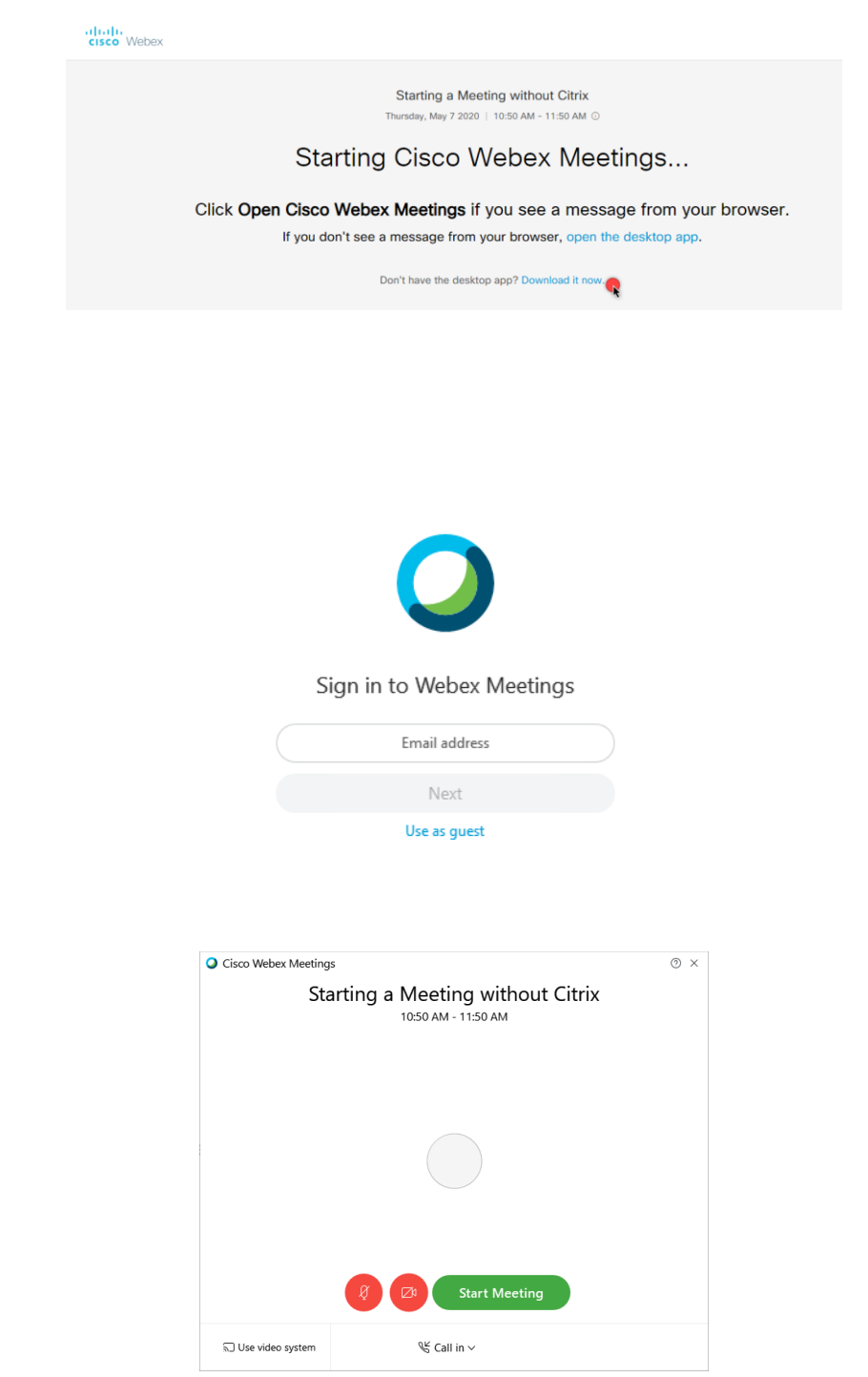

## If you wish to share content saved in your work desktop…

- 1. Open Citrix and login. Leave the application running in the background.
- 2. From your Webex meeting, select the "**Share content**" meeting control and choose "**Screen 1**" or whatever applies to share your entire screen. *Do not share an application. You must choose Screen, 1, 2, etc…*
- 3. Bring up your Citrix window and display the content saved in your work desktop.
- 4. To stop sharing, hover over the top of your screen to bring up the meeting controls. Click "**Stop Sharing**."